<span id="page-0-0"></span>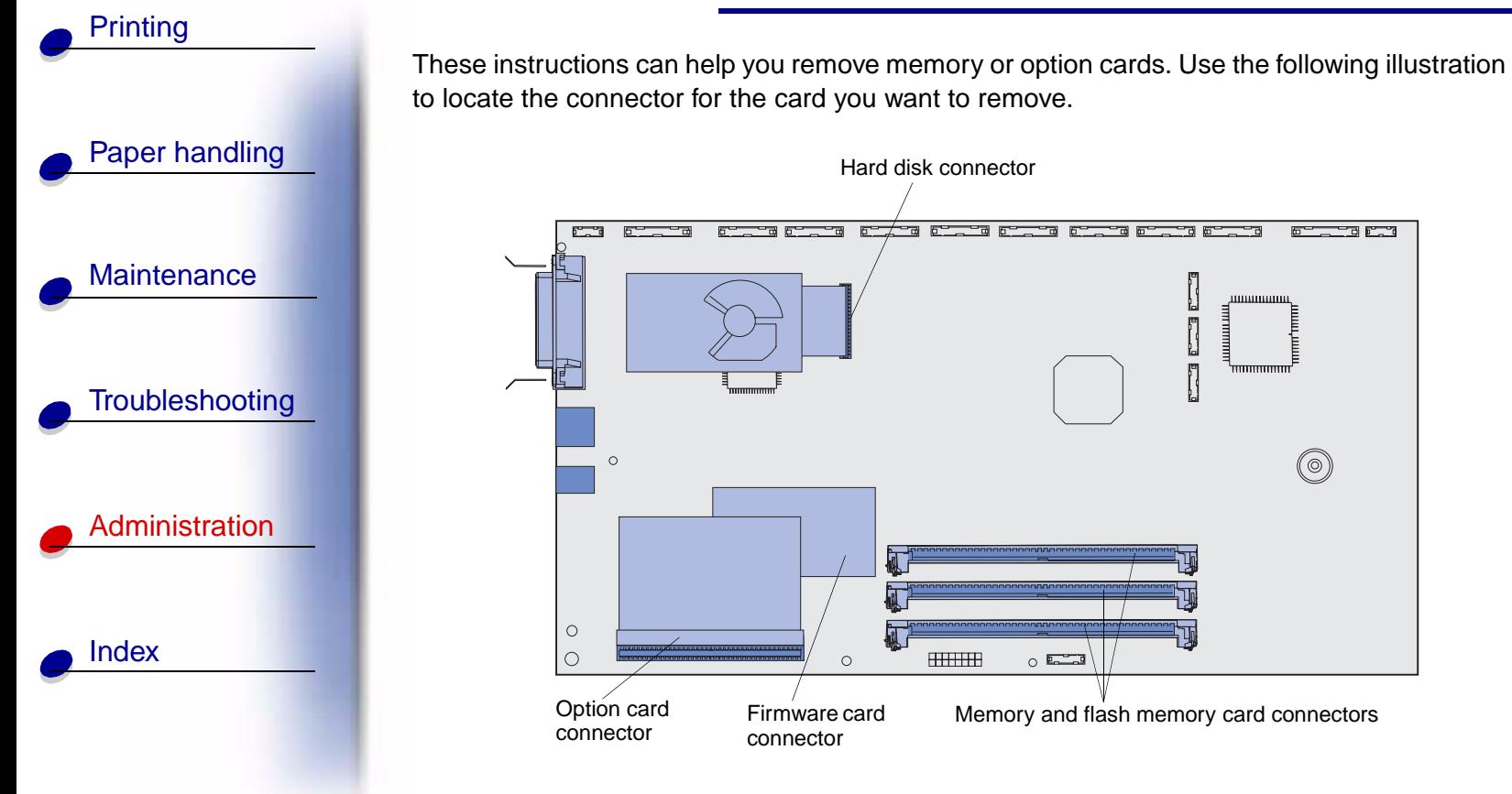

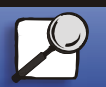

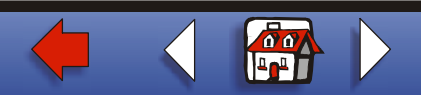

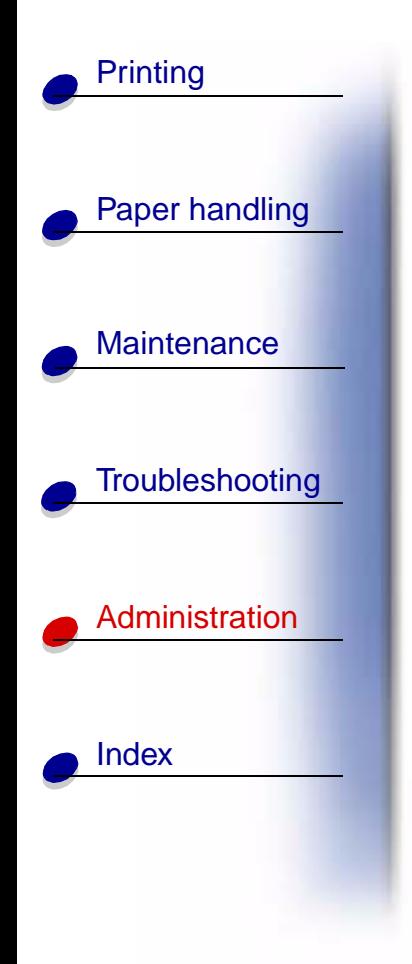

## <span id="page-1-0"></span>**Accessing the printer system board**

- **1** Turn the printer off.
- **2** Unplug the printer power cord.
- **3** Disconnect all cables from the back of the printer.
- **4** Locate the access cover on the back of the printer.
- **5** Loosen the four screws at the top of the access cover, but do not remove the screws completely.

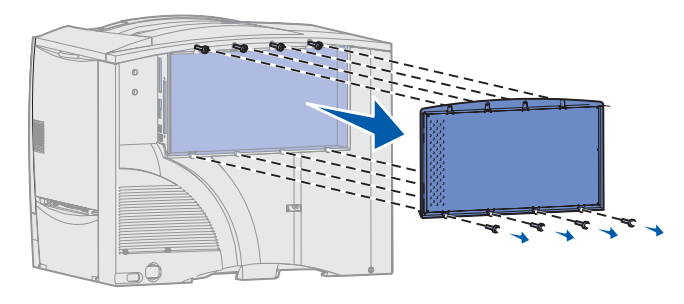

- **6** Remove the four screws at the bottom of the cover.
- **7** Slide the cover down to remove it.

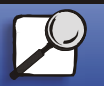

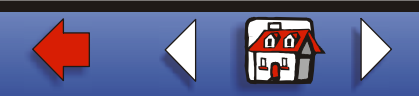

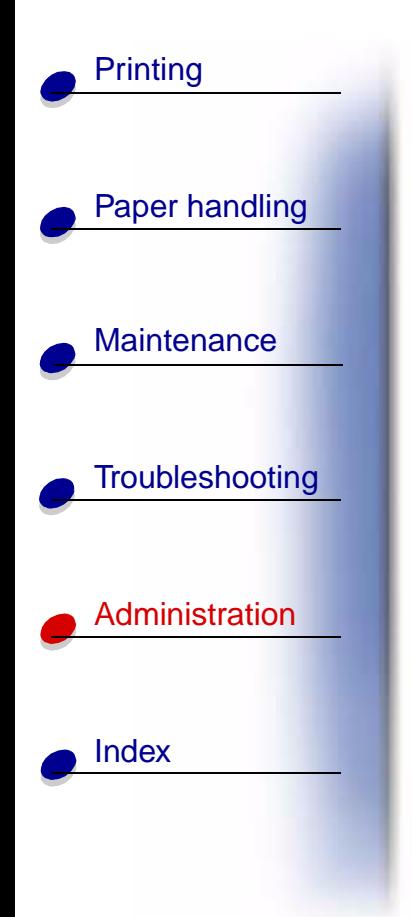

## **Removing memory cards**

Complete the following steps to remove printer memory or flash memory cards.

- **Warning:** Printer memory and flash memory cards are easily damaged by static electricity. Touch something metal on the printer before you touch a memory card.
- **1** Remove the system board access cover. See **[Accessing the printer system board](#page-1-0)**.
- **2** Locate the memory card you want to remove.

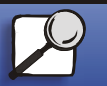

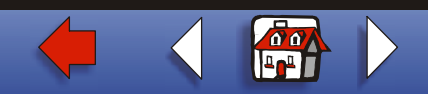

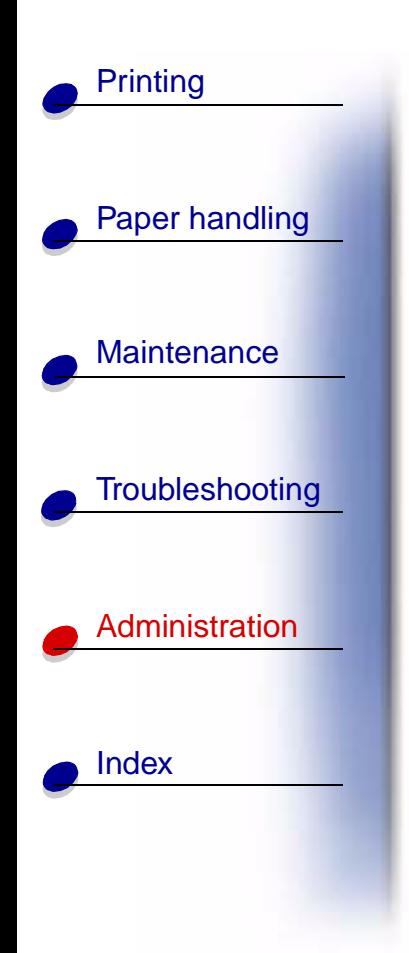

- **3** Push open the latches on both ends of the connector away from the card.
- **4** Pull the card straight out of the connector.

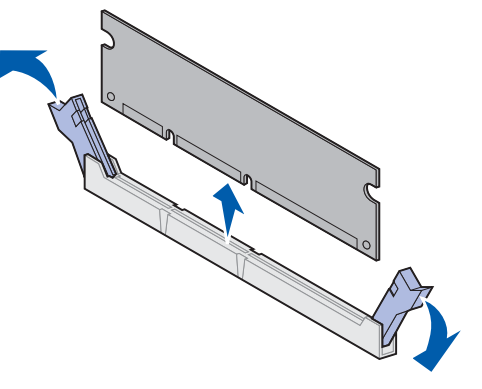

- **5** Place the card in its original packaging, or wrap the card in paper and store it in a box.
- **6** Reinstall the system board access cover. See **[Reinstalling the system board](#page-8-0)  [access cover](#page-8-0)**.

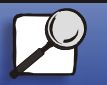

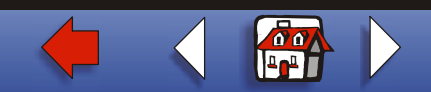

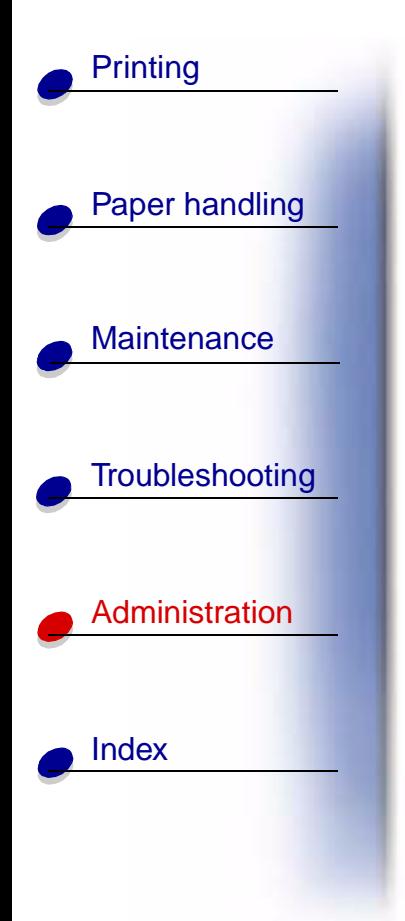

## <span id="page-4-0"></span>**Removing an option card**

Complete the following steps to remove an internal print server, Tri-Port Adapter, Infrared Adapter, Coax/Twinax Adapter, or USB/Parallel Interface Card.

**Warning:** Option cards are easily damaged by static electricity. Touch something metal on the printer before you touch an option card.

- **1** Remove the system board access cover. See **[Accessing the printer system board](#page-1-0)**.
- **2** Locate the option card.
- **3** Remove the screw that secures the card to the system board connector slot.

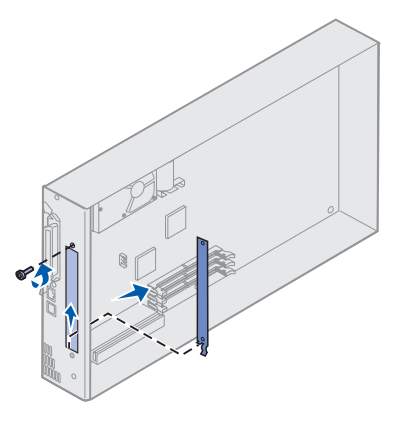

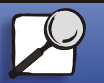

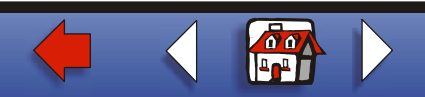

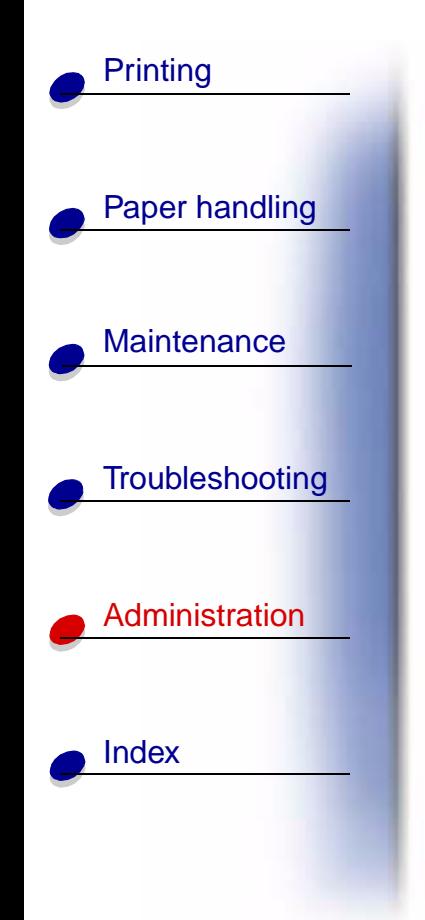

- **4** Gently pull the card out of the connector.
- **5** If you saved the metal plate that covers the connector slot and you do not plan to insert another card, attach the plate:
	- **a** Slide the clip side of the plate in first, making sure the clip end covers the groove on the system board.
	- **b** Use the screw to secure the other end of the metal plate to the system board.
- **6** Place the card in its original packaging, or wrap the card in paper and store it in a box.
- **7** Replace the system board access cover. See **[Reinstalling the system board](#page-8-0)  [access cover](#page-8-0)**.

# **Removing a hard disk**

Complete the following steps to remove a hard disk. If an option card has been installed, you must remove it before removing the firmware card. See **[Removing an option card](#page-4-0)**.

- **Warning:** Hard disks are easily damaged by static electricity. Touch something metal on the printer before you touch a disk.
- **1** Remove the system board access cover. See **[Accessing the printer system board](#page-1-0)**.
- **2** Locate the hard disk.

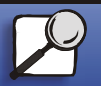

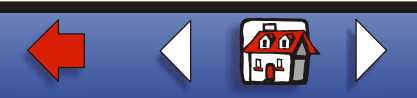

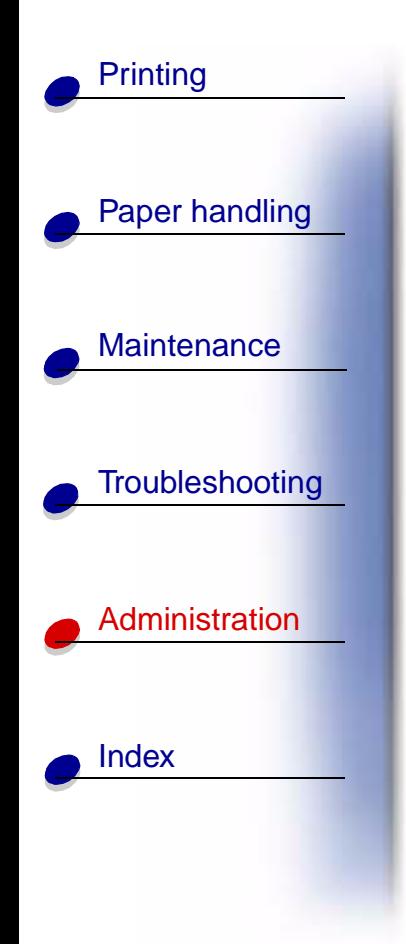

**3** Gently pull the three posts on the hard disk mounting plate out of the holes on the system board.

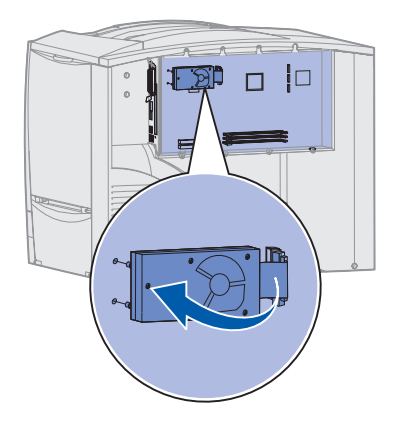

- **4** Gently pull the ribbon cable connector out of the connector on the system board.
- **5** Place the disk in its original packaging, or wrap the disk in paper and store it in a box.
- **6** Replace the system board access cover. See **[Reinstalling the system board](#page-8-0)  [access cover](#page-8-0)**.

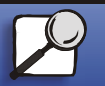

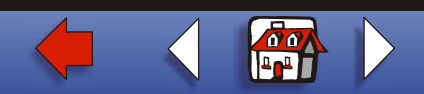

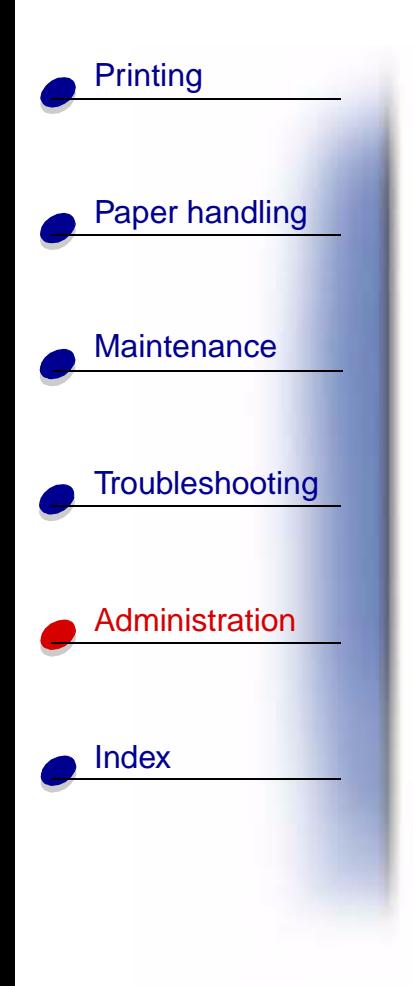

# **Removing a firmware card**

Complete the following steps to remove a firmware card. If an option card has been installed, you must remove it before removing the firmware card. See **[Removing an option card](#page-4-0)**.

**Warning:** Optional firmware cards are easily damaged by static electricity. Touch something metal on the printer before you touch an optional firmware card.

- **1** Remove the system board access cover. See **[Accessing the printer system board](#page-1-0)**.
- **2** Grasp the firmware card gently and pull it straight out in one motion. Do not pull one side and then the other.

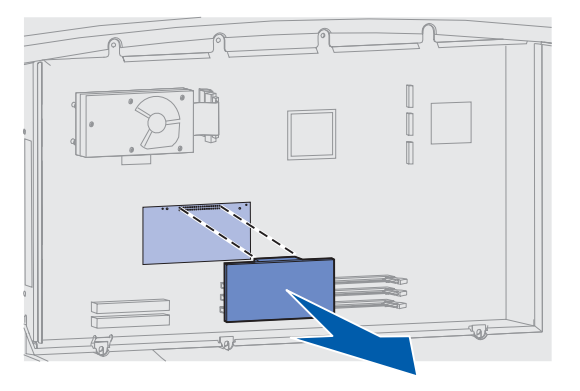

**3** Place the card in its original packaging, or wrap the card in paper and store it in a box.

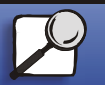

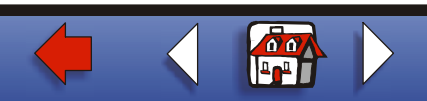

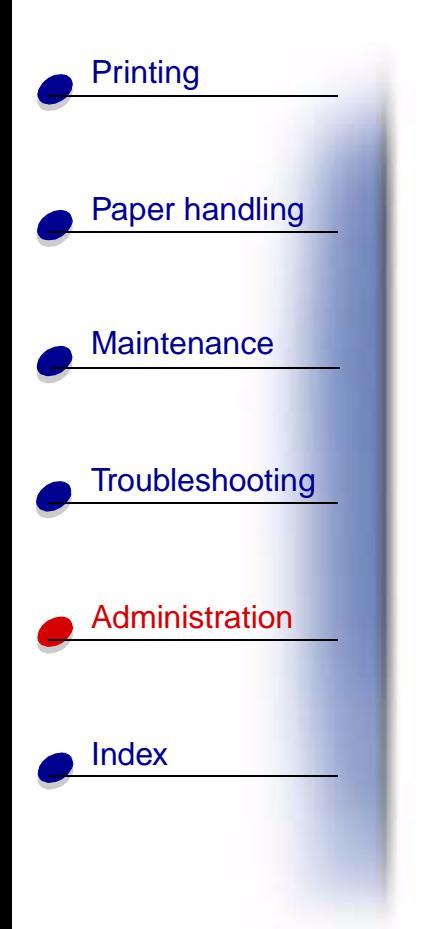

**4** Replace the system board access cover. See **[Reinstalling the system board](#page-8-0)  [access cover](#page-8-0)**.

# <span id="page-8-0"></span>**Reinstalling the system board access cover**

- **1** Align the slots at the top of the access cover with the screws near the top of the printer.
- **2** Slide the cover up under the top cover lip as far as it will go, and then tighten the screws at the top of the cover.

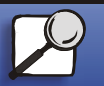

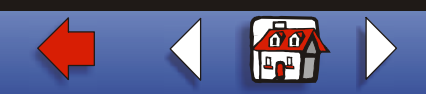

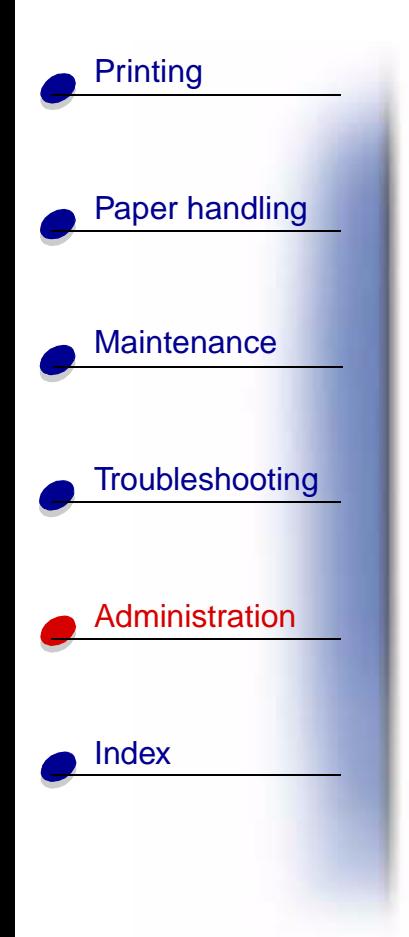

**3** Insert and tighten the four screws to the bottom of the cover.

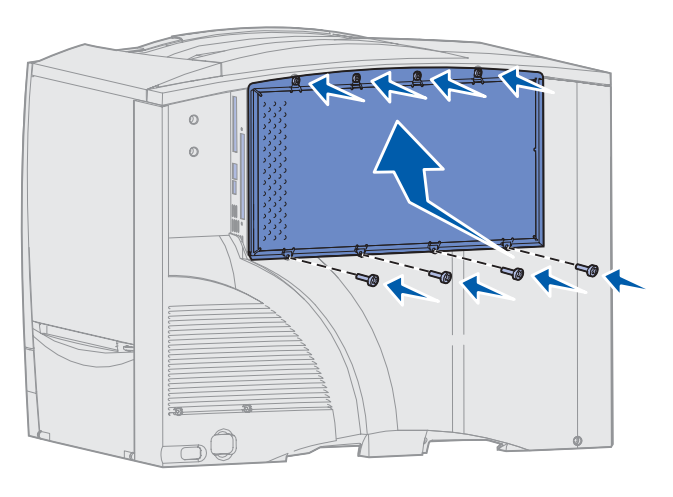

- **4** Reconnect all cables on the back of the printer.
- **5** Plug in the printer power cord.
- **6** Turn the printer on. [▲](#page-0-0)

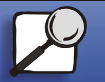

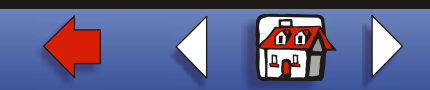